# FMV · LIFEBOOK

FMV- 7140MR5

# 取扱説明書

B6FH-1081-01-01

このたびは弊社の製品をお買い上げいただき、誠にありがとうございます。 本書では次の項目を説明しています。

このたびは弊社の製品をお買い上げいただき、誠にありがとうございます。

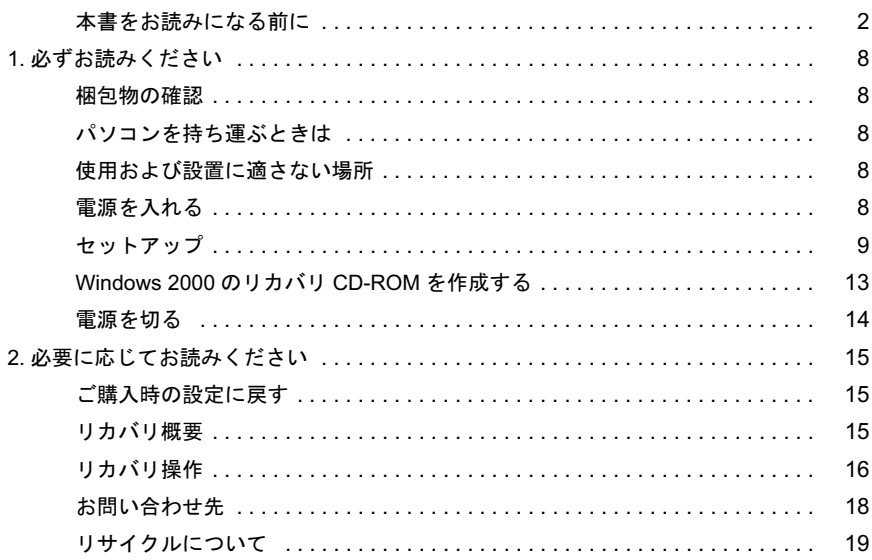

# . ……………………<br>FMVマニュアルについて

機器の取り付け、ソフトウェア、トラブルシューティング、およびカスタムメイドオプション <sub>倣</sub>益の取り付け、ノフトウェテ、トフフルシューティンク、あよひカスタムメイトオンション<br>などの内容は、富士通パソコン情報サイトFMWORLD.NETのビジネス向けホームページ(http:/ /www.fmworld.net/biz/) 内の 『FMV マニュアル』 に記載されています。 『FMV [マニ ュアル』 は、 「ス ター ト 」 ボ タ ン→ 「\(すべての\) プログラム」 → 「](http://www.fmworld.net/biz/)FMV マニュアル」 から参照してください。

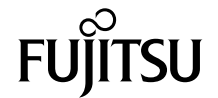

# <span id="page-1-0"></span>本書をお読みになる前に

# 安全にお使いいただくために

このマニュアルには、本製品を安全に正しくお使いいただくための重要な情報が記載されています。

本製品をお使いになる前に、このマニュアルを熟読してください。特に、添付の『安全上のご注意』をよくお読みになり、理解されたうえで本製品をお使 いください。

また、『安全上のご注意』およびマニュアルは、本製品の使用中にいつでもご覧になれるよう大切に保管してください。

#### 保証書について

- ・ 保証書は、必ず必要事項を記入し、内容をよくお読みください。その後、大切に保管してください。
- ・ 修理を依頼される場合には、必ず保証書をご用意ください。
- ・ 保証期間内に、正常な使用状態で故障した場合は、無料で修理いたします。
- ・ 保証期間内でも、保証書の提示がない場合や、天災あるいは無理な使用による故障の場合などには、有料での修理となります。ご注意ください(詳しく は、保証書をご覧ください)。
- ・ 修理後は、本製品の内容が修理前とは異なり、ご購入時の状態や、何も入っていない状態になっている場合があります。大切なデータは、フロッピーディ スクなどに複写して、保管しておいてください。
- ・ 本製品の補修用性能部品(製品の機能を維持するために必要な部品)の保有期間は、製造終了後 5 年です。

# 使用許諾契約書

富士通株式会社(以下弊社といいます)では、本製品にインストール、もしくは添付されているソフトウェア(以下本ソフトウェアといいます)をご使用 いただく権利をお客様に対して許諾するにあたり、下記「ソフトウェアの使用条件」にご同意いただくことを使用の条件とさせていただいております。 なお、お客様が本ソフトウェアのご使用を開始された時点で、本契約にご同意いただいたものといたしますので、本ソフトウェアをご使用いただく前に必 ず下記「ソフトウェアの使用条件」をお読みいただきますようお願い申し上げます。ただし、本ソフトウェアのうちの一部ソフトウェアに別途の「使用条 件」もしくは「使用許諾契約書」等が、添付されている場合は、本契約に優先して適用されますので、ご注意ください。

#### ソフトウェアの使用条件

- 1. 本ソフトウェアの使用および著作権
- お客様は、本ソフトウェアを、日本国内において本製品でのみ使用できます。なお、お客様は本製品のご購入により、本ソフトウェアの使用権のみを 得るものであり、本ソフトウェアの著作権は引き続き弊社または開発元である第三者に帰属するものとします。 2. バックアップ
- お客様は、本ソフトウェアにつきまして、1 部の予備用(バックアップ)媒体を作成することができます。
- 3. 本ソフトウェアの別ソフトウェアへの組み込み 本ソフトウェアが、別のソフトウェアに組み込んで使用されることを予定した製品である場合には、お客様はマニュアル等記載の要領に従って、本ソ フトウェアの全部または一部を別のソフトウェアに組み込んで使用することができます。
- 4. 複製

(1) 本ソフトウェアの複製は、上記「2.」および「3.」の場合に限定されるものとします。 本ソフトウェアが組み込まれた別のソフトウェアについては、マニュアル等で弊社が複製を許諾していない限り、予備用(バックアップ)媒体以 外には複製は行わないでください。 ただし、本ソフトウェアに複製防止処理がほどこしてある場合には、複製できません。

- (2) 前号によりお客様が本ソフトウェアを複製する場合、本ソフトウェアに付されている著作権表示を、変更、削除、隠蔽等しないでください。 5. 第三者への譲渡
- お客様が本ソフトウェア(本製品に添付されている媒体、マニュアルならびに予備用バックアップ媒体を含みます)を第三者へ譲渡する場合には、本 ソフトウェアがインストールされたパソコンとともに本ソフトウェアのすべてを譲渡することとします。なお、お客様は、本製品に添付されている媒 体を本製品とは別に第三者へ譲渡することはできません。
- 6. 改造等
- お客様は、本ソフトウェアを改造したり、あるいは、逆コンパイル、逆アセンブルをともなうリバースエンジニアリングを行うことはできません。 7. 保証の範囲
	- (1) 弊社は、本ソフトウェアとマニュアル等との不一致がある場合、本製品をご購入いただいた日から 90 日以内に限り、お申し出をいただければ当 該不一致の修正に関して弊社が必要と判断した情報を提供いたします。 また、本ソフトウェアの記録媒体等に物理的な欠陥(破損等)等がある場合、本製品をご購入いただいた日から 1ヶ月以内に限り、不良品と良品

との交換に応じるものとします。 (2) 弊社は、前号に基づき負担する責任以外の、本ソフトウェアの使用または使用不能から生じるいかなる損害(逸失利益、事業の中断、事業情報の

- 喪失その他の金銭的損害を含みますが、これに限られないものとします)に関しても、一切責任を負いません。たとえ、弊社がそのような損害の 可能性について知らされていた場合も同様とします。 (3) 本ソフトウェアに第三者が開発したソフトウェアが含まれている場合においても、第三者が開発したソフトウェアに関する保証は、弊社が行う上
- 記(1)の範囲に限られ、開発元である第三者は本ソフトウェアに関する一切の保証を行いません。 8. ハイセイフティ

本ソフトウェアは、一般事務用、パーソナル用、家庭用などの一般的用途を想定したものであり、ハイセイフティ用途での使用を想定して設計・製造 されたものではありません。お客様は、当該ハイセイフティ用途に要する安全性を確保する措置を施すことなく、本ソフトウェアを使用しないものと します。ハイセイフティ用途とは、下記の例のような、極めて高度な安全性が要求され、仮に当該安全性が確保されない場合、直接生命・身体に対す る重大な危険性を伴う用途をいいます。 記

原子力核制御、航空機飛行制御、航空交通管制、大量輸送運行制御、生命維持、兵器発射制御など

富士通株式会社

#### 保守修理サービスのご案内

弊社では、保守修理サービスとして、以下の「SupportDesk」を用意しております。 お客様のご希望、ご利用状況に合わせたサービスをお選びの上、「富士通パーソナル製品に関するお問合せ窓口」またはご購入元にお申し込みください。 ■

#### Support Desk

ハード障害発生時の修理を行う「Product 基本/基本 24」に加え、お客様のご要望に応じて 2 つのオプションメニューをご用意しております。また、価格面 でよりお得な「保証アップグレードパック」や「ピックアップ&デリバリ」もございます。

でよりお得な「保証アップグレードバック」や「ビックアップ&テリバリ」もこさいます。<br>・ Product 基本/基本 24 : オンサイト修理、情報提供<br>- 専用窓口をご用意し、障害発生時のスムーズな受付を行ないます。<br>受付は [基本] : 月曜日~金曜日の 9:00 ~ 19:00(祝日、年末年始を除く)、[基本 24]: 24 時間 365 日 受付後、専任スタッフがお客様先に訪問し、速やかに修理を行います。 障害対応履歴については、お客様専用ホームページにてご確認頂けます。 ・ PC ソフトサポート(オプション):ソフト QA 対応 パソコンのプレインストールソフトウェアについて QA 対応を行います。 ・ PC 定期点検(オプション):定期点検 定期的に次のような予防保守を行います。 - 点検、整備、摩耗部品交換(消耗品は対象外) - 清掃、調整等 ・ 保証アップグレードパック:オンサイト修理 保証期間分の割引価格を予め想定したお得な修理サービスのパック商品です。(各 3、4、5 年パック) 商品添付の「お客様登録票」を発送するだけで、直ぐにサービススタートが可能です。 ピックアップ&デリバリ:引取修理 訪問型修理ではなく、お客様の修理依頼にもとづきパソコンの引取修理を行なうサービスです。 「Product 基本」よりも割安な価格設定を行っております。 9:00 ~ 16:00 受付 当社翌営業日 AM 中 (9:00 ~ 12:00) に引取 16:00 ~ 19:00 受付 当社翌営業日 PM 中(12:00 ~ 21:00)に引取 引取後、4~6営業日で修理·返却します 但し、障害の程度によってはそれ以上の期間を要することもあります。

# マイクロソフト製品サービスパック

Microsoft<sup>®</sup> Windows<sup>®</sup>をご利用のお客様がより安定したシステムを運用していく上で、マイクロソフト社はサービスパックを提供しております (http:// www.microsoft.com/japan/)<br>お客様は、最新のサービン

-ビスパックをご利用いただくことにより、その時点でマイクロソフト社が提供する Microsoft® Windows® にて最も安定したシステムを 構築できます。<br>したがいまして

当社としては、最新のサービスパックをご利用いただくことを基本的には推奨いたします。 ただし、お客様の環境によっては、サービスパック適用により予期せぬ不具合が発生する場合もありますので、ご利用前にはサービスパックの Readme.txt を必ずご確認ください。

また、万一、インストールに失敗したことを考慮し、システムのバックアップを取ることを推奨いたします。

# データのバックアップについて

本製品に記録されたデータ(基本ソフト、アプリケーションソフトも含む)の保全については、お客様ご自身でバックアップなどの必要な対策を行ってく<br>ださい。また、修理を依頼される場合も、データの保全については保証されませんので、事前にお客様ご自身でバックアップなどの必要な対策を行ってく ださい。 データが失われた場合でも、保証書の記載事項以外は、弊社ではいかなる理由においても、それに伴う損害やデータの保全・修復などの責任を一切負いか

ねますのでご了承ください。

# 添付の CD-ROM などは大切に保管してください

これらのディスクは、本製品に入っているソフトウェアをご購入時と同じ状態に戻すときに必要です。 Windows 2000 ダウングレードモデルをお使いの場合は、セットアップ後に作成したリカバリ CD も大切に保管してください。

# 液晶ディスプレイの特性について

以下は、液晶ディスプレイの特性です。これらは故障ではありませんので、あらかじめご了承ください。

- ・ 液晶ディスプレイは非常に精度の高い技術で作られておりますが、画面の一部に点灯しないドットや、常時点灯するドットが存在する場合があります。 ・ 本製品で使用している液晶ディスプレイは、製造工程により、各製品で色合いが異なる場合があります。また、温度変化などで多少の色むらが発生する 場合があります
- ・ 長時間同じ表示を続けると残像となることがあります。残像は、しばらく経つと消えます。この現象を防ぐためには、省電力機能を使用してディスプレ イの電源を切るか、スクリーンセーバーの使用をお勧めします。
- ・ 表示する条件によってはムラおよび微少な斑点が目立つことがあります。
- なお、低輝度で長時間連続で使用した場合、早期の部品交換が必要になることがあります。

# 本製品のハイセイフティ用途での使用について

本製品は、一般事務用、パーソナル用、家庭用、通常の産業用などの一般的用途を想定したものであり、ハイセイフティ用途での使用を想定して設計・製 造されたものではありません。

お客様は、当該ハイセイフティ用途に要する安全性を確保する措置を施すことなく、本製品を使用しないでください。<br>ハイセイフティ用途とは、以下の例のような、極めて高度な安全性が要求され、仮に当該安全性が確保されない場合、直接生命・身体に対する重大な危険 性を伴う用途をいいます。

・ 原子力施設における核反応制御、航空機自動飛行制御、航空交通管制、大量輸送システムにおける運行制御、生命維持のための医療用機器、兵器システ ムにおけるミサイル発射制御など

#### 注 意

本製品は、情報処理装置等電波障害自主規制協議会(VCCI)の基準に基づくクラス B 情報技術装置です。本製品は、家庭環境で使用することを目的として いますが、本製品がラジオやテレビジョン受信機に近接して使用されると、受信障害を引き起こすことがあります。 本製品は、マニュアルに従って正しい取り扱いをしてください。

本製品には、有寿命部品(液晶ディスプレイ、ハードディスク、CD/DVD ドライブ、AC アダプタなど)が含まれており、長時間連続で画面を表示させたり<br>動作させたりした場合、早期の部品交換が必要になります。保証期間は 1 年間です(契約により異なる場合があります)。 ・ 液晶ディスプレイは寿命とは別にご使用時間によって輝度が低下します。

・ バッテリパックは消耗品です。

本製品の使用環境は、温度 5 ~ 35 ℃/湿度 20 ~ 80%RH(動作時)、温度 -10 ~ 60 ℃/湿度 20 ~ 80%RH(非動作時)です(ただし、動作時、非動作時と も結露したいこと)

本製品は、国内での使用を前提に作られています。海外での使用につきましては、お客様の責任で行っていただくようお願いいたします。

#### ワイヤレス LAN 搭載モデル(IEEE 802.11a 準拠、IEEE 802.11g 準拠)および ワイヤレス LAN 搭載モデル (IEEE 802.11b 準拠)の場合

本製品の使用周波数帯では、電子レンジ等の産業・科学・医療用機器のほか工場の製造ライン等で使用されている移動体識別用の構内無線局(免許を要す る無線局)および特定小電力無線局(免許を要しない無線局)が運用されています。

- 1. 本製品を使用する前に、近くで移動体識別用の構内無線局及び特定小電力無線局が運用されていないことを確認してください。
- 2. 万一、本製品から移動体識別用の構内無線局に対して電波干渉の事例が発生した場合には、速やかに電波の発射を停止した上、下記の連絡先にご連絡 頂き、混信回避のための処置等(例えば、パーティションの設置など)についてご相談してください。
- 3. その他、本製品から移動体識別用の特定小電力無線局に対して電波干渉の事例が発生した場合など何かお困りのことが起きたときは、次の連絡先へお 問い合わせください。
- 連絡先:「富士通パーソナル製品に関するお問合せ窓口」

#### ワイヤレス LAN 搭載モデル(IEEE 802.11a 準拠、IEEE 802.11g 準拠)の場合

- ・ 本製品は、日本国内での無線規格に準拠し、認定を取得しています。日本国内でのみお使いいただけます。また、海外でご使用になると罰せられること があります。
- ・ 本製品は、ロネ国内での無線規格に準拠し、認定を取得しています。日本国内でのみお使いいただけます。まだ、海外でこ使用になると訓ぜられること<br>- がクリます。<br>・パソコン本体と通信相手の機器との推奨する最大通信距離は、5GHz 帯をお使いになる場合は見通し半径 15m 以内、2.4GHz 帯をお使いになる場合は見通<br>- し半径 25m 以内 ( ワイヤレス通信の推奨値 ) となります。ただし、ワイヤレス LAN の特性上、ご利用になる建 し半住 25m 以内(ソイヤル通信の推交阻)となります。たたします。これやレイLAN の特性上、こ利用になる速物の構定・材質、障音物、ブノトリェノ、<br>設置状況、電波状況等の使用環境にありますのである場合においては、IEEE 802.11g 準拠は IEEE 802.11b 準拠と互換性をとるため、IEEE 802.11g 準拠本来の性能<br>・ IEEE 802.11g 準拠と IEEE 802.11b 準拠の混在環境においては、IEEE
- ・ IEEE 802.11g 準拠と IEEE 802.11b 準拠の混在環境においては、IEEE 802.11g 準拠は IEEE 802.11b 準拠と互換性をとるため、IEEE 802.11g 準拠本来の性能<br>- が出ない場合があります。IEEE 802.11g 準拠本来の性能が必要な場合は、IEEE 802.11g 準拠と IEEE 802.11b 準拠を別のワイヤレス LAN ネットワークに<br>- し、使用しているチャンネルの間 が出ない場合があります。IEEE 802.11g 準拠本来の性能が必要な場合は、IEEE 802.11g 準拠と IEEE 802.11b 準拠を別のワイヤレス LAN ネットワークに
- ・ 5GHz <sup>帯</sup>のワイヤレ<sup>ス</sup> LAN <sup>の</sup>屋外使用は、電波法により禁じられています。

#### ワイヤレス LAN 搭載モデル(IEEE 802.11b 準拠)の場合

- ・ 本製品は、日本国内での無線規格に準拠し、認定を取得しています。海外でご使用になると罰せられることがあります。 ただし、一部海外規格も取得しております。取得国は「別紙」をご覧ください。 ・ 本製品と IEEE 802.11a 準拠の機器とは、使用している周波数帯域が異なるため、通信できません。ご注意ください。
- 
- ににし、一部海外規格も取得しくおります。取得国は「別載」をこちょください。<br>・ 本製品と IEEE 802.11a 準拠の機器とは、使用している周波数帯域が異なるため、通信できません。ご注意ください。<br>・ パソコン本体と通信相手の機器との通信距離は、見通し半径 25m 以内 ( ワイヤレス通信の推奨値 ) となります。ただし、ワイヤレス LAN の特性上、ご利<br>- 用になる建物の構造や材質、障害物、ソフトウェア、設置状況、電波状況等 用になる建物の構造や材質、障害物、ソフトウェア、設置状況、電波状況等の使用環境により通信距離は異なります。また、通信速度の低下や通信不能<br>となる場合もあります。

本製品は、社団法人電子情報技術産業協会が定める高調波ガイドラインの適用対象外です。

当社は、国際エネルギースタープログラムの参加事業者として本製品が国際エネルギースタープログラムの対象製品に関する基準を満たしてい ると判断します。

energy

本製品の構成部品(プリント基板、CD/DVD ドライブ、ハードディスク、液晶ディスプレイなど)には、微量の重金属(鉛、クロム、水銀)や化学物質(ア

# 本書の表記

#### ■警告表示

本書では、いろいろな絵表示を使っています。これは本製品を安全に正しくお使いいただき、あなたや他の人々に加えられる おそれのある危害や損害を、未然に防止するための目印となるものです。その表示と意味は次のようになっています。内容を よくご理解のうえ、お読みください。 警告

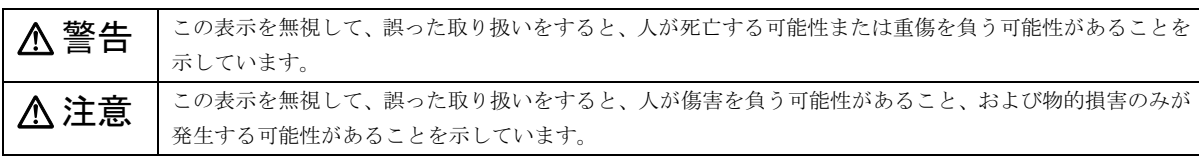

また、危害や損害の内容がどのようなものかを示すために、上記の絵表示と同時に次の記号を使っています。

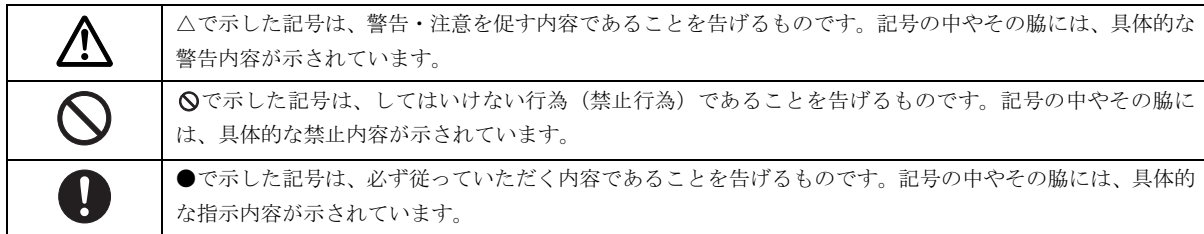

#### ■本文中の記号

本文中に記載されている記号には、次のような意味があります。

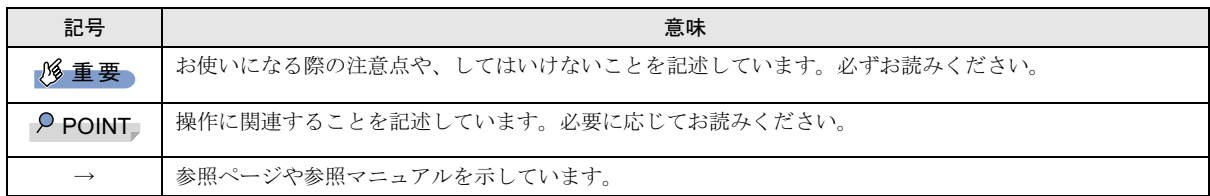

#### ■キーの表記と操作方法

本文中のキーの表記は、キーボードに書かれているすべての文字を記述するのではなく、説明に必要な文字を次のように記述 しています。

#### 例:【Ctrl】キー、【Enter】キー、【→】キーなど

また、複数のキーを同時に押す場合には、次のように「+」でつないで表記しています。

#### 例:【Ctrl】+【F3】キー、【Shift】+【↑】キーなど

#### ■コマンド入力 (キー入力)

本文中では、コマンド入力を次のように表記しています。

# diskcopy a: a:

 $\uparrow$   $\uparrow$ 

・↑の箇所のように文字間隔を空けて表記している部分は、【Space】キーを 1 回押してください。

また、上記のようなコマンド入力を英小文字で表記していますが、英大文字で入力してもかまいません。

・CD-ROM ドライブのドライブ名を、[CD-ROM ドライブ]で表記しています。入力の際は、お使いの環境に合わせて、ドラ イブ名を入力してください。

# [CD-ROMドライブ]:¥setup.exe

#### ■画面例およびイラストについて

表記されている画面およびイラストは一例です。お使いの機種やモデルによって、実際に表示される画面やイラスト、および ファイル名などが異なることがあります。また、このマニュアルに表記されているイラストは説明の都合上、本来接続されて いるケーブル類を省略していることがあります。

#### ■連続する操作の表記

本文中の操作手順において、連続する操作手順を、「→」でつなげて記述しています。

- 例:「スタート」ボタンをクリックし、「プログラム」をポイントし、「アクセサリ」をクリックする操作 <sup>↓</sup>— ↓<br>「スタート」ボタン→「プログラム」→「アクセサリ」の順にクリックします。
	-

また、本文中の操作手順において、操作手順の類似しているものは、あわせて記述しています。

例:「スタート」ボタン→「(すべての)プログラム」→「アクセサリ」の順にクリックします。

#### ■BIOS セットアップの表記

本文中の BIOS セットアップの設定手順において、各メニューやサブメニューまたは項目を、「-」(ハイフン)でつなげて記述 する場合があります。また、設定値を「:」(コロン)の後に記述する場合があります。

 例:「メイン」メニューの「言語(Language)」の項目を「日本語(JP)」に設定します。 ⊥ ≻ רי ∧ י<br>⊥

↓<br>「メイン」-「言語(Language)」: 日本語(JP)

#### ■フロッピーディスク、CD-ROM または CD-R の使用について

本文中の操作手順において、フロッピーディスクや CD-ROM を使用したり、CD-R へ書き込みをしたりすることがあります。 フロッピーディスクドライブ、または CD-ROM ドライブなどが搭載されていないモデルをお使いの場合は、必要に応じて別売 [の周辺機器を用意してください。使用できる周辺機器については、富士通パソコン情報サイト](http://www.fmworld.net/biz/) FMWORLD.NET のビジネス向け ホームページ (http://www.fmworld.net/biz/) 内の「システム構成図」をご覧ください。

また、周辺機器の使用方法については、周辺機器のマニュアルをご覧ください。

#### ■お問い合わせ先/URL

本文中に記載されているお問い合わせ先やインターネットの URL アドレスは <sup>2004</sup> <sup>年</sup> <sup>2</sup> 月現在のものです。変更されている場 合は、「富士通パーソナル製品に関するお問合せ窓口」へお問い合わせください(→ [P.18](#page-17-0))。

#### ■カスタムメイドオプションについて

本文中の説明は、すべて標準仕様に基づいて記載されています。

<sub>でスイジ版のIS、,<br>ベルトのMoris<br>そのため、カスタムメイドで選択のオプションを取り付けている場合、メモリ容量やハードディスク容量などの記載が異なり</sub> <sub>このため、</sub><br><br>ます。ご了承ください。

#### ■Windows 2000 ダウングレードモデルについて

- ・Windows 2000 ダウングレードモデルは、Windows XP Professional <sup>を</sup>ダウングレードし、Windows 2000 をプレインストールし ています。
- ・Windows 2000 ダウングレードモデルは、特に記載がない場合は、Windows 2000 に関する記載に従って操作してください。
- ・Windows 2000 ダウングレードモデルには、Windows XP Professional <sup>の</sup>リカバリ CD-ROM <sup>が</sup>添付されています。Windows 2000 をお使いになる場合は、Windows 2000 <sup>の</sup>リカバリ CD-ROM を作成してください(→ [P.13](#page-12-0))。 Windows 2000 ダウングレードモデルでは、Windows XP Professional へのリカバリまたは、Windows 2000 へのリカバリが可能

windows 2000 クランフレートピップ Cra、windows AT Fioress<br>です。リカバリ後は、それぞれの OS の情報をご覧ください。

#### ■製品の呼び方

<del>ゑ</del>品いサーい力<br>本文中の製品名称を、次のように略して表記します。

なお、本書ではお使いの機種、または OS 以外の情報もありますが、ご了承ください。

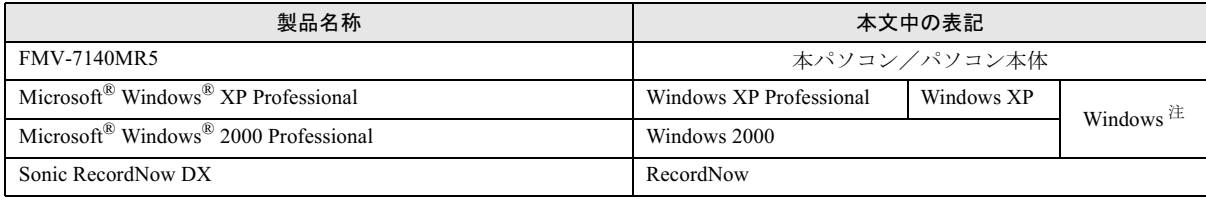

注: Windows XP/2000 のように併記する場合があります。

# ■モデルの表記

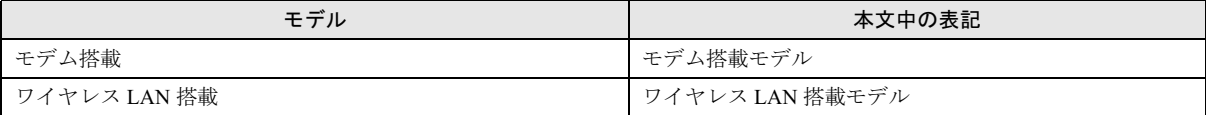

#### ■警告ラベル/注意ラベル

言白 ノ・・ハレン 注息 ノ・・ハル<br>本製品には警告ラベルおよび注意ラベルが貼ってあります。 キヌmにはョロノーションし出るノーシル知 ノくのフェテ。<br>警告ラベルや注意ラベルは、絶対にはがしたり、汚したりしないでください。

#### ユーザー登録について

本製品のユーザー登録は、富士通パソコン情報サイト FMWORLD.NET のビジネス向けホームページ(http://www.fmworld.net/ biz/) から行うことができます。

#### FMV マニュアルの参照

機器の取り付け、ソフトウェア、トラブルシューティング、およびカスタムメイドオプションなどの内容は、富士通パソコン<sub>(数部</sub>のムッド)(、ファイフェバ、イックルフェークイング、45よ0 ダバグ コバイイオフションなどの行者は、宙王遍化クニン<br>情報サイト FMWORLD.NET のビジネス向けホームページ(http://www.fmworld.net/biz/)内の『FMV マニュアル』に記載されて います。

、 <sub>→ フ。</sub><br>『FMV マニュアル』は、「スタート」ボタン→「(すべての)プログラム」→「FMV [マニュアル」から参照してください。](http://www.fmworld.net/biz/)

Microsoft、Windows は、米国 Microsoft Corporation の米国およびその他の国における登録商標または商標です。 その他の各製品名は、各社の商標、または登録商標です。その他の各製品名は、各社の商標、または登録商標です。 その他の各製品は、各社の著作物です。

All Rights Reserved, Copyright© FUJITSU LIMITED 2004 画面の使用に際して米国画面の使用に際して米国 Microsoft Corporation の許諾を得ています。

# <span id="page-7-0"></span>1. 必ずお読みください

# <span id="page-7-1"></span>梱包物の確認

『梱包物一覧』をご覧になり、添付品をご確認ください。 足りない部品などがあった場合は、できるだけ早く、ご購入 元にご連絡ください。

# <span id="page-7-2"></span>パソコンを持ち運ぶときは

本パソコンを持ち運ぶ場合は、次のようにしてください。 ●

- ●本パソコンの電源を切ってください。
- ●接続しているケーブルなどをすべて取り外してください。 接続したまま持ち運ぶとケーブルや本体のコネクタを破 損する恐れがあります。
- ●内蔵 FDD ユニットにフロッピーディスクがセットされて いないことを確認してください。
- ●液晶ディスプレイを閉じてください。
- ●本パソコンをかばんの中などに入れて携帯する場合は、パ ソコン本体背面を下側に、ラッチを上側にして、かばんに 入れてください。
- ●鞄などに入れて衝撃や振動を与えないようにしてくださ い。

# <span id="page-7-4"></span>使用および設置に適さない場所

- ●極端に高温または低温になる場所
- ●結露する場所

●

# $P$ POINT

- ▶ 本製品の使用環境は温度5~35℃/湿度20~80%RH (動作時)、温度 -10 ~ 60 ℃/湿度 20 ~ 80%RH(非 動作時)です。
- ▶ 結露は、空気中の水分が水滴になる現象です。 温度の 低い場所(クーラーの効いた場所、寒い屋外など)か ら、温度の高い場所(暖かい室内、炎天下の屋外な ど)へ移動した時に起こります。 結露が発生すると故障の原因となりますので、ご注意

ください。

# <span id="page-7-3"></span>電源を入れる

#### 注意事項

- ●ご購入後、初めて電源を入れる場合は、周辺機器の取り付 けなどは行わないでください。●
- ●電源を入れてから、持ち運んだり、衝撃や振動を与えたり しないでください。故障の原因となります。
- ●モバイルマルチベイに何も取り付けていない状態で電源 を入れないでください。故障の原因となります。
- ●電源を入れる場合、内蔵 FDD ユニットにディスクがセッ トされていたら、取り出してください。
- ●電源を切った後、すぐに電源を入れないでください。再度 電源を入れる場合は、10 秒以上待ってから電源を入れてく ださい。 ●
- ●FDD ユニット (USB) をお使いになる場合は、AC アダプ タと FDD ユニットは離して使用してください。
- ●電源を入れても画面に何も表示されないときは、次のこと を確認してください。
	- ・状態表示 LCD の電源 表示 ( $\bigcirc \Omega$ ) を確認してください。 点灯している場合は、キーボードかフラットポイントに 触れてください。また、【Fn】+【F7】キーを押して、明 るさを調整してください。点滅している場合は、電源ボ タンを押して動作状態にしてください。消灯している場 合は、電源を入れてください。
	- ・バッテリ運用している場合は、状態表示 LCD のバッテ リ残量表示を確認してください。本パソコンのご購入時 やバッテリが充電されていない場合は、AC アダプタを 接続してください。

# 電源の入れ方

1 AC アダプタを接続します。

AC アダプタに AC ケーブルを接続し (1)、パソコン本 体の DC-IN コネクタに接続します(2)。その後、プラグ をコンセントに接続します (3)。

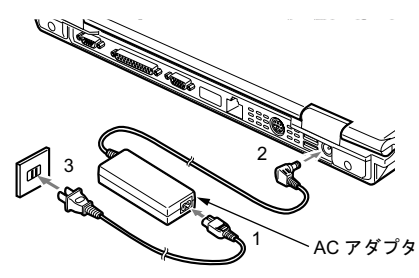

# 2 液晶ディスプレイを開きます。

ラッチを右にスライドしてロックを外し、液晶ディスプ レイに手を添えて持ち上げます。

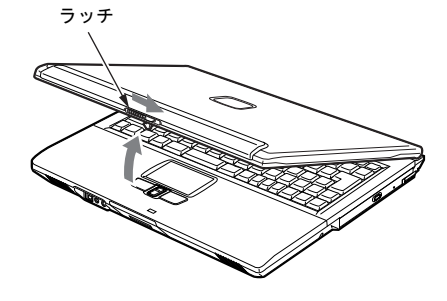

# 3 電源ボタンを押します。

パソコン本体に電源が入り、POST(自己診断テスト)が 始まります。また、状態表示 LCD の  $\bigoplus$  などが点灯し ます。

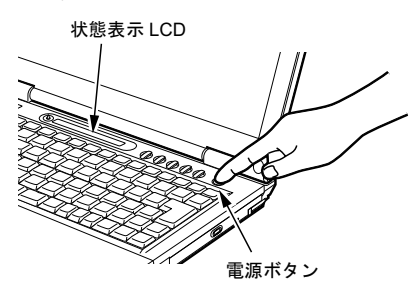

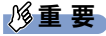

- ▶ 電源が入っている場合は、次の点に注意してくださ い。
	- ・パソコン本体のキーボードの上に書類などのおおいかぶさる物は置かないでください。 パソコン本体の放熱がさえぎられ、故障の原因とな
	- ります。
	- ・長時間使用すると、本パソコン表面の温度が上昇し て、温かく感じることがあります。これは、本パソ コン内部の温度が一定以上になると、装置全体から 放熱するので、キーボードなどの表面も温かくなる ためです。故障ではありません。
	- ・使用条件によっては、本パソコンの底面が高温になる場合があります。ひざの上など直接肌に触れた状 態では、長時間使用しないでください。
	- ・排気孔の前に物を置いたりして、排気孔をふさがな いでください。本パソコンの故障の原因となりま す。
	- ・排気孔の近くに物を置かないでください。排気孔か らの熱で、排気孔の近くに置かれた物が熱くなるこ とがあります。
- ▶ 次のように設定している場合は、電源が入っていると きに液晶ディスプレイを閉じないでください。キー ボードからの放熱効果が失われ、本パソコンが故障す る原因となることがあります。
	- ・「電源オプションのプロパティ」ウィンドウの「詳 細設定」タブまたは「詳細」タブの「ポータブルコ ンピュータを閉じたとき」を「なし」に設定してい る場合

# POINT

- ▶ POST とは、Power On Self Test (パワーオンセルフ テスト)の略で、パソコン内部に異常がないか調べる 自己診断テストです。本パソコンの電源が入ると自動 的に行われ、OS の起動直前に完了します。
- ▶ POST 中に電源を切ると、自己診断テストが異常終了 したと診断されます。本パソコンでは、自己診断テス トの異常終了回数をカウントしており、3 回続いた場 合、4 回目の起動時にエラーメッセージを表示します。 POST 中は、不用意に電源を切らないでください。

# <span id="page-8-0"></span>セットアップ

初めて電源を入れた後に行う Windows の初期設定(Windows セットアップ)について説明します。必ず、本書の手順に従っ て操作してください。

次の「留意事項」をよくお読みになり、電源を入れて Windows セットアップを始めます。

# 留意事項

- ●Windows セットアップを行う前に、次のことをしないでく ださい。Windowsセットアップが正常に行われなかったり、 エラーメッセージが表示される場合があります。
	- ・周辺機器の取り付け(カスタムメイドオプションを除 く)
	- ・LAN ケーブルの接続

上記の項目は、セットアップを行い、「必ず実行してくだ さい」を実行してから、行うようにしてください。

●Windowsセットアップの各ウィンドウが完全に表示されな いうちにキーを押すと、Windows セットアップが正常に行 われない場合があります。ウィンドウが完全に表示されて から、ポインティングデバイスで操作してください。

# Windows XP セットアップ

たものです。

1 AC アダプタを接続し、本パソコンの電源を入れます([→](#page-7-3) [P.8](#page-7-3))。 しばらくすると、「Microsoft Windows へようこそ」が表

示されます。

2 「次へ」をクリックします。 「使用許諾契約」が表示されます。 「使用許諾契約」は、本パソコンにあらかじめインストー ルされているWindowsを使用するうえでの契約を記述し

9

3 「使用許諾契約」をよく読み、「同意します」をクリック し、「次へ」をクリックします。

「コンピュータに名前を付けてください」と表示されます。

# POINT

- ▶「同意しません」を選択した場合は、「次へ」をクリッ クした後、メッセージに従って操作してください。
- 4 「このコンピュータの名前」と「コンピュータの説明」を 入力し、「次へ」をクリックします。 「コンピュータの説明」は省略できます。 また、コンピュータの名前や説明は、セットアップ終了 後にあらためて設定することもできます。 「管理者パスワードを設定してください」と表示されま す。
- <span id="page-9-0"></span>5 「管理者パスワード」と「パスワードの確認入力」にパ スワードを入力し、「次へ」をクリックします。 「このコンピュータをドメインに参加させますか?」と 表示されます。

# $P$ POINT

- ▶ パスワードでは大文字/小文字が区別されます。
- ▶ 「Microsoft にユーザー登録する準備はできましたか?」 と表示された場合は[、手順](#page-9-1) 8 へ進んでください。
- ▶「設定が完了しました」と表示された場合は[、手順](#page-9-2)9へ 進んでください。
- 6 「いいえ ...」をクリックし、「次へ」をクリックします。 「インターネット接続を確認します」と表示されます。し ばらくすると、「インターネットに接続する方法を指定 してください」と表示されます。ワイヤレス LAN 搭載 モデルでは「インターネット接続が選択されませんでし た」と表示されます。

# POINT

- ▶「Microsoftにユーザー登録する準備はできましたか?」 と表示された場合は[、手順](#page-9-1) 8 へ進んでください。
- 7 「省略」をクリックします。 「Microsoft にユーザー登録する準備はできましたか?」 と表示されます。
- <span id="page-9-1"></span>8 「いいえ、今回はユーザー登録しません」をクリックし、 「次へ」をクリックします。 「設定が完了しました」と表示されます。
- <span id="page-9-2"></span>9 「完了」をクリックします。 本パソコンが再起動する場合があります。 パスワードの入力画面が表示されます。
- 10 [手順](#page-9-0) 5 で入力したパスワードを入力し、「→」をクリック します。「ネットワーク設定」ウィンドウが表示された場合は、 「キャンセル」をクリックしてください。
- 11 「スタート」メニューの「必ず実行してください」をク リックします。 「このパソコンに最適な設定を行います」ウィンドウが 表示されます。

# 重 要

▶「必ず実行してください」を行わないと、セットアッ プの最終設定が行われません。必ず手順どおりに実行 してください。

12 「実行する」をクリックします。 最終設定が行われ、再起動メッセージが表示されます。

# 18重要

- ▶ 最終設定を正しく行うために、必ず「実行する」をク リックしてください。
- ▶ 再起動するまでの間は、キーボードやポインティング デバイスを操作しないでください。

13 「OK」をクリックします。 本パソコンが再起動します。

# 18重要

▶「復元ポイントの作成」を行う場合は、「必ず実行して ください」を実行後、再起動してから行ってください。

これで、Windows セットアップが完了しました。

#### ■セットアップ後

- ●『FMV マニュアル』をご覧になるためには、インターネッ トに接続できる環境が必要になります。ネットワーク管理 者に確認し、LAN またはモデムの設定を行ってください。
- ●ワイヤレス LAN 搭載モデルをお使いの場合は、『FMV マ ニュアル』内の『ワイヤレス LAN をお使いになる方へ (IEEE 802.11a 準拠、IEEE 802.11g 準拠)』、または『ワイヤ レス LAN をお使いになる方へ(IEEE 802.11b 準拠)』をご 覧になり、必要な設定を行ってください。
- ●「Windows Update」の実行をお勧めします。 「Windows Update」を実行すると、Windows を最新の状態 に更新、修正できます。実行にあたっては、システム管理 者の指示に従ってください。

「Windows Update」を実行するためには、インターネット に接続できる環境が必要になります。

「Windows Update」の実行方法については、『FMV マニュア ル』の「ソフトウェア」-「Windows Update について」を ご覧ください。

- ●カスタムメイドでアプリケーションを選択している場合 は、『FMV マニュアル』内の『アプリケーション補足説明 書』をご覧ください。
- ●カスタムメイドで内蔵 DVD マルチドライブユニット、内 蔵DVD-ROM&CD-R/RWドライブユニットまたは内蔵CD-R/RW ドライブユニットを選択している場合は、『FMV マ ニュアル』内の『DVD マルチドライブ、DVD-ROM & CD-R/RW ドライブ、CD-R/RW ドライブをお使いになる方へ』 をご覧ください。
- ●カスタムメイドでスマートカードを選択している場合は、 添付の CD-ROM 内のマニュアルではなく『スマートカー ドホルダー取扱説明書』をご覧ください。

その他の設定については『FMV マニュアル』の「機能」-「セットアップ後」を参照してください。

# Windows 2000 セットアップ

## **POINT**

- セットアップ中に「Windows 2000 Professional CD-ROM 上のファイル `xxxxx.xxx` が必要です。」という メッセージが表示されることがあります(xxxxx.xxx には courf.fon などのファイル名が入ります)。この場 合は、「コピー元」に「c:\support\i386」と入力し、「OK」 をクリックして、セットアップを続けてください。 また上記メッセージが表示された場合は、セットアッ プが完了した後、「Windows 2000 Service Pack4」を 再インストールしてください(→『FMVマニュアル』)。
- 1 AC アダプタを接続し、本パソコンの電源を入れます  $(\rightarrow P.8)$  $(\rightarrow P.8)$  $(\rightarrow P.8)$

しばらくすると、「Windows 2000 セットアップウィザー ドの開始」が表示されます。

2 「次へ」をクリックします。 「ライセンス契約」が表示されます。

「使用許諾契約書」は、本パソコンにあらかじめインス トールされているWindowsを使用するうえでの契約を記 述したものです。

3 「使用許諾契約書」をよく読み、「同意します」をクリッ クし、「次へ」をクリックします。 「ソフトウェアの個人用設定」が表示されます。

# $P$ POINT

- ▶「同意しません」を選択した場合は、「次へ」をクリッ クした後、メッセージに従って操作してください。
- 4 「名前」と「組織名」を入力し、「次へ」をクリックします。 「組織名」は省略できます。 「コンピュータ名と Administrator のパスワード」が表示

されます。

<span id="page-10-1"></span>5 「コンピュータ名」、「Administrator のパスワード」と「パ スワードの確認入力」を入力し、「次へ」をクリックし ます。 「ネットワークの設定」が表示されます[。手順](#page-10-0) 6 へ進ん でください。ネットワークの設定については、セットアップ完了後に

ネットワーク管理者に確認し、ご使用の環境に合わせて 設定してください。

# POINT

- ▶ パスワードでは大文字/小文字が区別されます。
- <span id="page-10-0"></span>6 「標準設定」をクリックし、「次へ」をクリックします。 「ワークグループまたはドメイン名」が表示されます。

# POINT

- ▶「標準設定」では、次のネットワークコンポーネント がインストールされます。
	- ・Microsoft ネットワーク用クライアント
	- ・Microsoft ネットワーク用ファイルとプリンタ共有
	- ・インターネットプロトコル(TCP/IP)
- 7 「このコンピュータはネットワーク上にないか、ドメイ ンのないネットワークに接続している」をクリックし、 「次へ」をクリックします。 「Windows 2000 は正常にインストールされました。」と表 示されます。
- 8 「再起動する」をクリックするか、または 15 秒待つと本 パソコンが再起動します。 「ネットワークの識別ウィザードの開始」が表示されます。

# 1多重 要

- ▶「ネットワーク識別ウィザード」ウィンドウが表示され たとき、「戻る」をクリックしないでください。 再設定が必要な場合は、設定終了後に該当箇所を修正 してください。
- 9 「次へ」をクリックします。 「このコンピュータのユーザー」が表示されます。
- 10 「ユーザーはこのコンピュータを ...」をクリックし、「次 へ」をクリックします。 「ネットワーク識別ウィザードの終了」が表示されます。

# PPOINT

 必ず「ユーザーはこのコンピュータを ...」を選択し てください。「ユーザーはこのコンピュータを ...」以 外を選択すると、セットアップが正常に行われないこ とがあります。

- 11 「完了」をクリックします。 「Windows へログオン」ウィンドウが表示されます。
- 12 [手順](#page-10-1) 5 で入力したパスワードを入力し、「OK」をクリッ クします。 クしまり。 「ネットワークのプロパティ」ウィンドウが表示された場 合は、「キャンセル」をクリックしてください。

「Windows 2000 の紹介」ウィンドウが表示されます。

- 13 「スタート」ボタン→「シャットダウン」の順にクリッ クします。
- 14 「再起動」を選択し、「OK」をクリックします。 Windows が再起動し、「Windows へログオン」ウィンド ウが表示されたら、ログオンしてください。
- 15 ログオン後、デスクトップの「必ず実行してください」 アイコンをダブルクリックします。 「このパソコンに最適な設定を行います」ウィンドウが 表示されます。

# 18重要

- ▶「必ず実行してください」を行わないと、セットアッ プの最終設定が行われません。必ず手順どおりに実行 してください。
- 16 「実行する」をクリックします。 最終設定が行われ、再起動メッセージが表示されます。

# 1%重要

- ▶ 最終設定を正しく行うために、必ず「実行する」をク リックしてください。
- ▶ 再起動するまでの間は、キーボードやポインティング デバイスを操作しないでください。
- 17 「OK」をクリックします。

本パソコンが再起動します。

これで、Windows セットアップが完了しました。

#### ■セットアップ後

- Windows 2000 ダウングレードモデルには、Windows 2000 のリカバリ CD-ROM は添付されていません。Windows 2000 をお使いになる場合は、セットアップ後すぐに、Windows 2000 用のリカバリ CD-ROM を作成してください(→[P.13](#page-12-0))。 OS を Windows XP をお使いの場合は、添付のリカバリ CD-**ROM** でリカバリを行ってください(→ [P.13](#page-12-0))。
- ●『FMV マニュアル』をご覧になるためには、インターネッ トに接続できる環境が必要になります。ネットワーク管理 者に確認し、LAN またはモデムの設定を行ってください。 ●
- ●ワイヤレス LAN 搭載モデルをお使いの場合は、『FMV マ ニュアル』内の『ワイヤレス LAN をお使いになる方へ (IEEE 802.11a 準拠、IEEE 802.11g 準拠)』、または『ワイヤ

レス LAN をお使いになる方へ(IEEE 802.11b 準拠)』をご 覧になり、必要な設定を行ってください。

●「Windows Update」の実行をお勧めします。 「Windows Update」を実行すると、Windows を最新の状態 に更新、修正できます。実行にあたっては、システム管理 者の指示に従ってください。

「Windows Update」を実行するためには、インターネット に接続できる環境が必要になります。

「Windows Update」の実行方法については、『FMV マニュア ル』の「ソフトウェア」-「Windows Update について」を ご覧ください。

- ●カスタムメイドでアプリケーションを選択している場合 は、『FMV マニュアル』内の『アプリケーション補足説明 書』をご覧ください。
- ●カスタムメイドで内蔵 DVD マルチドライブユニット、内蔵 DVD-ROM&CD-R/RW ドライブユニットまたは内蔵 CD-R/ RW ドライブユニットを選択している場合は、『FMV マニュ アル』内の『DVD マルチドライブ、DVD-ROM&CD-R/RW ドライブ、CD-R/RW ドライブをお使いになる方へ』をご覧 ください。
- ●カスタムメイドでスマートカードを選択している場合は、 添付の CD-ROM 内のマニュアルではなく『スマートカー ドホルダー取扱説明書』をご覧ください。

その他の設定については『FMV マニュアル』の「機能」-「セットアップ後」を参照してください。

# セットアップで困ったときは

セットアップ中に動かなくなった、など困ったことがあった ときには、次の項目をご覧ください。

□Windows セットアップが進められなくなった ●

- ●[「電源を切る」\(→](#page-13-0)P.14)をご覧になり、本パソコンの電源 を一度切った後でセットアップをやり直してください。
- □画面が見にくい ●
- ●液晶ディスプレイの角度を調節します。
- 次のキーを何度か押して調節します。
	- 【Fn】+【F6】キーを押すと、表示が暗くなります。
	- 【Fn】+【F7】キーを押すと、表示が明るくなります。

# <span id="page-12-0"></span>Windows 2000のリカバリCD-ROMを 作成する

Windows 2000 ダウングレードモデルには、Windows 2000 のリカバリ CD-ROM が添付されていません。

Windows 2000 をお使いになる場合は、次の手順に従い、セッ トアップ後すぐに、Windows 2000 用のリカバリ CD-ROM を 作成してください。

また、作成したリカバリ CD-ROM は判別できるようにして、 大切に保管してください。

# 重 要

▶ リカバリ CD-ROM は、「D:¥Backup」フォルダのデー タを使い作成します。このデータが失われると、リカ バリ CD を作成できません。セットアップ後すぐにリ カバリ CD を作成してください。

# ■対応モデル

Windows 2000 ダウングレードモデル

# ■必要なもの

- ●添付の「リカバリ CD-ROM1」 (Windows XP Professional)
- ●1.44MB フォーマット済 2HD フロッピーディスク1枚(購 入してください)
- ●CD-R2枚 (購入してください)
- ●フロッピーディスクドライブ(USB)(内蔵 FD ドライブユ ニットのないモデルの場合)
- ●CD を作成できる光ドライブ (CD-R/RW ドライブなど)
- ●起動可能な CD を作成できるソフトウェア

# **POINT**

- ▶ リカバリ CD-ROM の作成には、CD を作成できる光ド ライブと起動可能なCDを作成できるソフトウェアが 必要になります。ここでは、CD-R/RW ドライブと RecordNow を使用 した場合の手順を記載しています。
- ▶ 推奨するディスクやドライブについては、『FMVマニュ アル』内の『DVD マルチドライブ、DVD-ROM&CD-R/ RW ドライブ、CD-R/RW ドライブをお使いの方へ』を ご覧ください。

# リカバリ CD-ROM 起動ディスクを作成する

# **POINT**

▶ リカバリ CD-ROM 起動ディスクはリカバリ CD-ROM を作成するときにのみ必要です。リカバリ CD 作成後 は、保管の必要はありません。

- 1 必要に応じて、CD-R/RW ドライブやフロッピーディス クドライブをパソコン本体に取り付けます(→『FMV マ ニュアル』、周辺機器のマニュアル)。
- 2 「リカバリ CD-ROM1」をセットします。
- 3 「スタート」ボタン→「ファイル名を指定して実行」の 順にクリックします。
- 4 「名前」に次のように入力し、「OK」をクリックします。 [CD-ROMドライブ]:\fjuty\mkbfd.exe 「「リカバリ CD-ROM 起動ディスク」作成ウィザード」 ウィンドウが表示されます。
- 5 「次へ」をクリックします。
- 6 作成するフロッピーディスクが書き込み可能な状態で あることを確認し、フロッピーディスクドライブにセッ トして、「次へ」をクリックします。
- 7 「リカバリCD-ROM起動ディスク」の作成が始まります。 しばらくすると「「リカバリ CD-ROM 起動ディスク」が 作成されました」と表示されます。

続けて、リカバリ CD を作成してください。

# リカバリ CD-ROM を作成する

1 「ス タ ー ト」ボ タ ン →「プ ロ グ ラ ム」→「Sonic」→ 「RecordNow DX」→「RecordNow DX」の順にクリック します。「Sonic RecordNow DX Wizard」ウィンドウが表示されま

す。

- 2 「Sonic RecordNow DX に戻る」をクリックします。
- 3 「ファイル」メニュー→「新規ジョブ」→「データディ スク」の順にクリックします。
- 4 「編集」メニュー→「ファイルとフォルダの追加」をク リックします。

「ファイルとフォルダの追加」ウィンドウが表示されます。

- 5 「ファイルの場所」に「D:\Backup\Disk1」フォルダを 指定します。
- 6 「Disk1」フォルダ内のすべてのファイルとフォルダを選 択し、「追加」をクリックします。 「ディスク上のフォルダまたはファイル」に、選択した すべてのファイルとフォルダが表示されます。
- 7 「編集」メニュー→「作成オプション」の順にクリック します。
- 8 「データジョブオプション」ウィンドウが表示されます。
- 9 「ブータブル CD(CD のみ有効)」の「CD のブート元」 をチェックし、「ブートフロッピー」が選択されている ことを確認し、「OK」をクリックします。
- 10 フロッピーディスクドライブに、作成したリカバリ CD-ROM 起動ディスクをセットします。
- 11 CD-R/RW ドライブに、用意した CD-R をセットします。

12 「ファイル」メニュー→「作成」の順にクリックします。 CD-R への書き込みが始まります。

1 枚目の書き込みが終了すると「Sonic RecordNow DX」 ウィンドウが表示されます。

- 13 「OK」をクリックし、CD-RとリカバリCD-ROM起動ディ スクを取り出します。 書き込みを終了した CD-R は「リカバリ CD-ROM1」に
- 14 「ファイル」メニュー→「新規ジョブ」→「データディ スク」の順にクリックします。
- 15 「編集」→「ファイルとフォルダの追加」をクリックし ます。

「ファイルとフォルダの追加」ウィンドウが表示されます。

- 16「ファイルの場所」に「D:¥Backup¥Disk2」フォルダを 指定します。
- 17 「Disk2」フォルダ内のすべてのファイルを選択し、「追 加」をクリックします。 「ディスク上のフォルダまたはファイル」に、選択した すべてのファイルが表示されます。
- 18 CD-R/RW ドライブに、用意した CD-R をセットします。
- 19 「ファイル」メニュー→「作成」の順にクリックします。 CD-R への書き込みが始まります。 2 枚目の書き込みが終了すると「Sonic RecordNow DX」 ウィンドウが表示されます。
- 20 「OK」をクリックし、CD-R を取り出します。 書き込みを終了した CD-R は「リカバリ CD-ROM2」に なります。
- 21 RecordNow を終了します。

なります。

# 確認する

リカバリ CD-ROM が正常に作成できているかどうか、次の 点を確認してください。問題がある場合は、リカバリ CD-ROM は正常に作成されていません。手順を確認して、再度 作成してください。

- ●リカバリ CD-ROM にデータが書き込まれていますか。(す べてのデータを確認する必要はありません。)
	- ・「リカバリ CD-ROM1」に「D:\Backup\Disk1」フォルダ 内のデータが書き込まれていますか。
	- ・「リカバリ CD-ROM2」に「D:\Backup\Disk2」フォルダ 内のデータが書き込まれていますか。
- ●作成したリカバリ CD-ROM を使い、本パソコンが起動で きますか。

[「リカバリ方法\(ご購入時の状態に戻す\)」\(→](#page-15-1) P.16)の手 順をご覧ください。「リカバリ CD-ROM」画面が表示され るところまで操作できれば、起動できるリカバリ CD-ROM が作成されています。その後、【N】 キーを押し、リカバリ を中断してください。

この確認をする場合は[、「リカバリ概要」\(→](#page-14-2)P.15)[、「リカ](#page-15-0)

[バリ操作」\(→](#page-15-0) P.16)をよくお読みになり、正しく操作し てください。

# <span id="page-13-0"></span>電源を切る

#### 注意事項

- ●電源を切った後、すぐに電源を入れないでください。再度 電源を入れる場合は、10 秒以上待ってから電源を入れてく ださい。 ●
- ●本パソコンの電源を切る場合は、あらかじめ CD やフロッ ピーディスクなどを取り出してください。
- ●電源を切る際、ノイズが発生することがあります。その場 合は、音量を下げてお使いください。
- ●液晶ディスプレイは静かに閉じてください。 閉じるときに液晶ディスプレイに強い力が加わると、液晶 ディスプレイが故障する原因となることがあります。

# 電源の切り方

次の操作を行うと OS が終了し、本パソコンの電源が切れま す。また、状態表示 LCD の電源表示(→ [P.8](#page-7-3))が消えます。

#### ■Windows XP の場合

「スタート」ボタン→「終了オプション」→「電源を切る」の 順にクリックします。

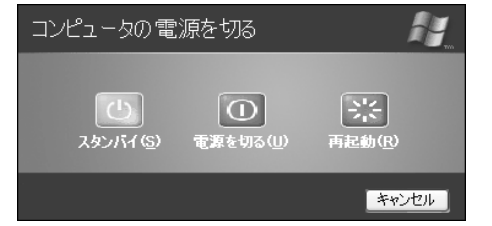

#### ■Windows 2000 の場合

「スタート」ボタン→「シャットダウン」の順にクリックし、 「シャットダウン」を選択して「OK」をクリックします。

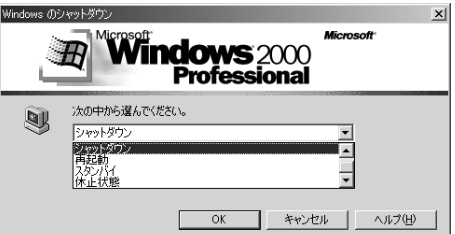

#### POINT

- ▶ 上記操作で電源が切れない場合、次の手順で電源を 切ってください。
	- 1. 【Ctrl】+【Alt】+【Delete】キーを押します。
	- 2. 次の操作を行います。
- Windows XP の場合 「シャットダウン」メニュー→「コンピュータの 電源を切る」の順にクリックします。
- Windows 2000 の場合 「シャットダウン」をクリックし、「シャットダウ ン」を選択して「OK」をクリックします。 それでも電源が切れない場合は、電源ボタンを 4 秒以

上押してください。

- 通常の操作で表示される画面で、「再起動」を選択す ると、本パソコンを再起動することができます。再起 動とは、メモリに入っている情報をいったん消して、 再びフロッピーディスクやハードディスクなどから OS を読み込み直すことです。
- ▶ 通常の操作で表示される画面で、「スタンバイ」また は「休止状態」を選択すると、本パソコンが省電力状 態になります(→『FMV マニュアル』)。
- ▶ このあと、本パソコンを長期間使用しない場合は、AC アダプタやバッテリパックを取り外してください。

# <span id="page-14-0"></span>2. 必要に応じてお読みください

# <span id="page-14-1"></span>ご購入時の設定に戻す

BIOS セットアップの設定値を、本パソコンご購入時の状態 に戻す方法について説明します。

BIOS セットアップを起動し、「終了」メニューの「標準設定 値を読み込む」を実行します。

# <span id="page-14-2"></span>リカバリ概要

Windows が起動しないなどの問題が発生した場合、または ハードディスクの領域を変更したい場合は、リカバリを行い ます。

# リカバリの概要と手順

■対応 OS

全 OS

#### ■概要

リカバリとは、「リカバリ CD-ROM」を使用して、OS、ドラ イバなどのプレインストールソフトウェアをご購入時の状 態(→『FMV マニュアル』)に戻す操作です。

リカバリは、大きく2種類に分かれます。

- ●ご購入時の状態に戻す 現在のハードディスクの領域設定はそのままで、C ドライ ブをご購入時の状態に戻します。
- ●領域を設定したあと、ご購入時の状態に戻す ハードディスクの領域を設定した後、ご購入時の状態に戻 します。現在のハードディスク領域を変更したいときは、 領域の設定が必要になります。

#### ■手順

リカバリは次の手順で行います。

#### □ご購入時の状態に戻す場合

ハードディスクの領域設定は現在お使いの状態のまま、C ド ライブのみをリカバリします。

- **1** リカバリ前の準備 (→ [P.16](#page-15-2))
- $2$  リカバリ方法 (ご購入時の状態に戻す) (→ [P.16](#page-15-1))
- 3 リカバリ終了後 (→ [P.17](#page-16-1))

#### □領域を設定したあと、ご購入時の状態に戻す場合

リカバリ中に画面上で確認しながら、ハードディスクの領域 を再設定します。100MB 単位で 2 区画まで作成できます。

- **1** リカバリ前の準備 (→ [P.16](#page-15-2))
- 2 リカバリ方法(領域を設定したあと、ご購入時の状態に 戻す)(→ [P.17](#page-16-0))

3 リカバリ終了後 (→ [P.17](#page-16-1))

#### <span id="page-15-3"></span>留意事項

■全 OS 共通の留意事項

- ●リカバリやハードディスクの領域の変更を行うと、C ドラ イブのファイルはすべて削除されます。また、「領域を設 定したあと、ご購入時の状態に戻す」を選択してリカバリ を行うと、D ドライブのファイルもすべて削除されます。 必要に応じて事前にバックアップを行ってください。 なお、Windows 2000 ダウングレードモデルをお使いの場合 は、D ドライブにリカバリ CD-ROM を作成するのに必要 なデータが含まれていますので、ご注意ください。
- ●周辺機器を取り付けている場合は、それらを一度取り外 し、ご購入時の状態に戻してください。
- ●リカバリを終えてセットアップが終了するまで、LAN ケー ブルを接続しないでください。LAN ケーブルを接続して セットアップを行うと、エラーメッセージが表示されるこ とがあります。
- ●カスタムメイドオプションのアプリケーションはリカバ リされません。
- ●本書では内蔵ポインティングデバイスでの操作を前提に 記述してあります。
- ●「ご購入時の状態に戻す(推奨)」を選択した場合は、リカ バリを行っても、C ドライブ以外のドライブはフォーマッ トされません。

# ■Windows XP の留意事項

●Windows 起動中に「リカバリ CD-ROM」をセットすると、 「Windows が実行する動作を選んでください」と表示され ます。「キャンセル」をクリックしてください。

# ■Windows 2000 の留意事項

●リカバリを行うと、C ドライブは FAT32 に設定されます。 C ドライブを NTFS に変換していた場合は、リカバリ後再 度 NTFS に変換してください(→『FMV マニュアル』)。

# <span id="page-15-0"></span>リカバリ操作

本パソコンをご購入時の状態に戻す「リカバリ」の方法を説 明します。

# $P$ POINT

 リカバリに関する留意事項(→ [P.16](#page-15-3))をよくお読みの うえ、リカバリを行ってください。

# <span id="page-15-2"></span>リカバリ前の準備

リカバリを実行する前に、次の操作を行ってください。

# ■ポータブル CD-R/RW ドライブユニットをお使いの 場合

本パソコンにポータブル CD-R/RW ドライブユニット(USB) (FMV-NRW53S)を接続します。

# ■BIOS 設定について

BIOS の設定をご購入時の設定に戻します(→ [P.15](#page-14-1))。

## $P$ POINT

▶ BIOS セットアップの設定をご購入時と異なる設定に していると、インストール時にエラーメッセージが表 示されることがあります。

# <span id="page-15-1"></span>リカバリ方法(ご購入時の状態に戻す)

本パソコンをご購入時の状態に戻します。ハードディスクの 領域は変更されません。

#### $P$ POINT

▶ リカバリを行うと、C ドライブのファイルはすべて削 除されます。必要に応じて事前にバックアップを行っ てください。

次のものを用意してください。

- ●Windows XP の場合:「リカバリ CD-ROM 1、2、3」 Windows 2000 の場合:「リカバリ CD-ROM 1、2」
- 1 「リカバリ CD-ROM 1」をセットします。
- 2 本パソコンを再起動します。
- 3 「FUJITSU」ロゴの下に文字が表示されている間に、 【F12】キーを押します。 メニューが表示されます。

表示されない場合は、【Ctrl】+【Alt】+【Delete】キーを 押して本パソコンを再起動してください。

- 4 CD-ROM ドライブを選択し、【Enter】キーを押します。 「リカバリメニュー」画面が表示されます。
- 5 リカバリを選択し、【Enter】キーを押します。 「リカバリ CD-ROM」画面が表示されます。
- 「リカバリ CD-ROM」画面が表示されます。<br>6 【Pg Up】【Pg Dn】キー(【Fn】+【↑】【↓】キー)で説 明をスクロールし、内容を確認して、【Y】キーを押します。
- 7「ご購入時の状態に戻す(推奨)」が反転表示されている ことを確認して【Enter】キーを押します。 確認の画面が表示されます。 | 確認の画面が表示されます。<br>**8 【Y】キーを押します。**<br>| ファイル・コール - コールのプロバリフ(New York)
- 

しはらくするとサガハサの画面が衣示され、ノアイル( コヒーか垢まります。

コヒーか始まりま<sub>り。</sub><br>「<mark>X</mark> 枚目のメディアをドライブ Z: に入れてください .」と 'ス<sub>仪日のメアイノをトフイノ Z: に入れ いくにさい .」と<br>表示されたら、「リカバリ CD-ROM X」をセットし、しば</sub> 衣ホされたら、「リカバリ CD-ROM X」をセットし、しは<br>らくしてから 【Y】キーを押します。「リカバリ CD-ROM」 は、画面に表示されたものを、セットしてください。

リカバリが終了すると「正常にソフトウェアの復元作業 が行われました。」と表示されます。

- 9 CD-ROM を取り出してから、本パソコンの電源ボタンを 4 秒以上押して電源を切ります。
- 10 以降、「リカバリ終了後」を参照して操作を行ってくだ さい(→ [P.17](#page-16-1))。

# <span id="page-16-0"></span>リカバリ方法

# (領域を設定したあと、ご購入時の状態に戻す)

ハードディスクの領域を設定した後、ご購入時の状態に戻し ます。

リカバリ中に画面で確認しながら、100MB 単位で 2 区画まで の領域を設定できます。

この方法では、C ドライブにリカバリを行い、D ドライブに 空の領域を作成します。

# 8重要

▶ 領域の設定を行うことにより、ハードディスクのデー タがすべて失われます。あらかじめ必要なデータは バックアップしておいてください。

次のものを用意してください。

- ●Windows XP の場合:「リカバリ CD-ROM 1、2、3」 Windows 2000 の場合:「リカバリ CD-ROM 1、2」
- 1 「リカバリ CD-ROM 1」をセットします。
- 2 本パソコンを再起動します。
- 3 「FUJITSU」ロゴの下に文字が表示されている間に、 【F12】キーを押します。

【F12】キーを押します。<br>メニューが表示されます。

表示されない場合は、【Ctrl】+【Alt】+【Delete】キーを 押して本パソコンを再起動してください。

- 4 CD-ROM ドライブを選択し、【Enter】キーを押します。 「リカバリメニュー」画面が表示されます。
- 5 リカバリを選択し、【Enter】キーを押します。 「リカバリ CD-ROM」画面が表示されます。
- 「リカバリ CD-ROM」画面が表示されます。<br>6 【Pg Up】【Pg Dn】キー ([Fn] + 【↑】【↓】キー)で説 【Pg Up】【Pg Dn】キー(【Fn】+【 1 】【↓】キー)で説<br>明をスクロールし、内容を確認して、【Y】キーを押します。<br>「ないかなましいかい」
- 7 「領域を設定したあと、ご購入時の状態に戻す」を選択 し、【Enter】キーを押します。
- 8 領域の設定方法により、次の操作のどちらかを行います。
	- ・「領域を任意に設定して戻す」を選択し、【Enter】キー を押します。C ドライブの容量を任意に設定してください。【←】 【→】キーを押すと、100MB 単位で、領域を設定でき ます。ハードディスク全体をCドライブとして設定したい場 合は、【P】キーを押し、項目にチェックマークを付け ます。 領域を設定したら、【Enter】キーを押します。

・「領域をご購入時の状態にして戻す」を選択し、 【Enter】キーを押します。 ハードディスク内の領域が、ご購入時の設定となりま す。

# PPOINT

▶ 領域を変更すると、ハードディスク内のすべてのデー タが失われます。

#### 9 【Y】キーを押します。

領域の設定が行われた後、リカバリの画面が表示され、 ファイルのコピーが始まります。 「X 枚目のメディアをドライブ Z: に入れてください .」と 表示されたら、「リカバリ CD-ROM X」をセットし、しば らくしてから【Y】キーを押します。「リカバリ CD-ROM」 は、画面に表示されたものを、セットしてください。 リカバリが終了すると「正常にソフトウェアの復元作業 が行われました。」と表示されます。

- 10 CD-ROM を取り出してから、本パソコンの電源ボタンを 4 秒以上押して電源を切ります。
- 11 以降、「リカバリ終了後」を参照して操作を行ってくだ さい(→ [P.17](#page-16-1))。

#### <span id="page-16-1"></span>リカバリ終了後

本パソコンの電源を切った後、次の操作を行ってください。

- 1 周辺機器が取り付けられている場合は、すべて取り外し ます(カスタムメイドオプションを除く)。
- 2 本パソコンの電源を入れます。
- 3 以降、「セットアップ」を参照してWindowsのセットアッ プを行ってください(→ [P.9](#page-8-0))。

以上でリカバリは終了です。

セットアップ後、必要に応じてソフトウェアをアンインス トールしてください(→『FMV マニュアル』)。

また、必要に応じてドライバ、添付アプリケーションまたは カスタムメイドオプションのアプリケーションをインス トールします。

# <span id="page-17-0"></span>■お問い合わせの前に

あらかじめ次の項目について確認してください。

□品名/型名の確認

パソコン本体のラベルに記載されています。

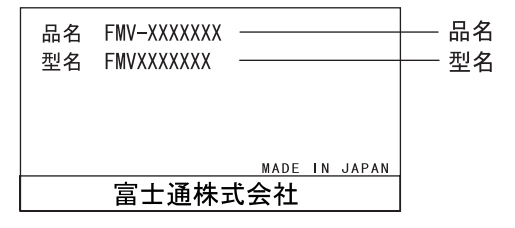

# □リカバリ CD-ROM の用意

本パソコンの修理を依頼する場合は、必ずリカバリ CD-ROM を添付してください。

# ■部品送付による修理の場合

良品部品をお届け後、窓口よりお届けの確認と不良部品の引 取日程などについてご連絡をいれさせていただきます。 あらかじめご了承ください。

# ■連絡先

下記の連絡先へお問い合わせください。

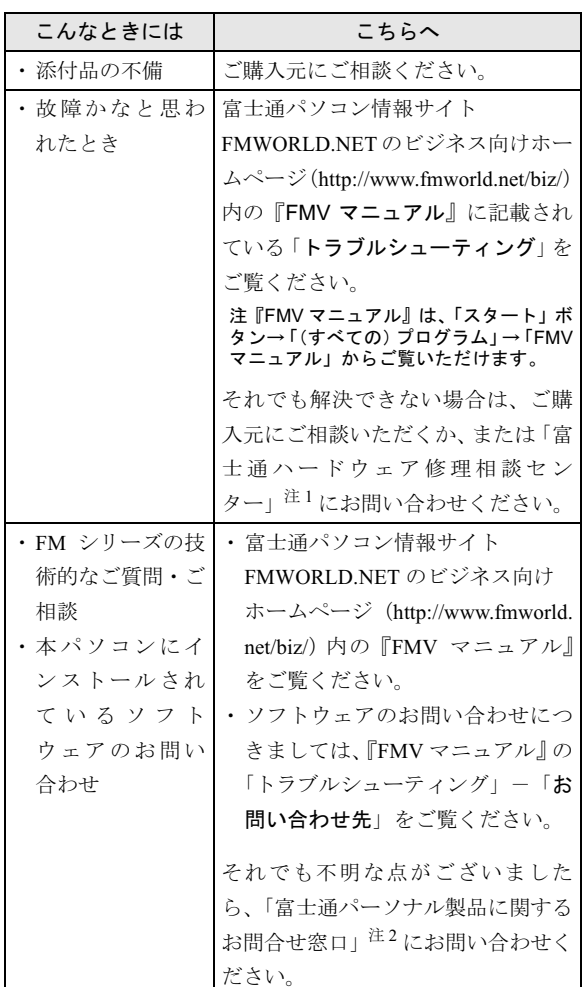

- 注1:「富士通ハードウェア修理相談センター」
	- ・フリーダイヤル:0120-422-297
	- ・受付時間:9:00 ~ 17:00

(土曜 • 日曜 • 祝日 • 年末年始を除く)

- 注 2:「富士通パーソナル製品に関するお問合せ窓口」
	- ・フリーダイヤル:0120-950-222
	- ・受付時間: 9:00~17:00 (土曜 • 日曜 • 祝日およびシステムメンテナンス日を 除く)
- ・おかけ間違いのないよう、ご注意ください。
- ・両窓口ともダイヤル後音声ガイドに従い、ボタン操作を 行ってください。お客様の相談内容によって、各窓口へご 案内いたします。

# <span id="page-18-0"></span>リサイクルについて

#### ■本製品の廃棄について

本製品(付属品を含む)を廃棄する場合は、「廃棄物の処 理及び清掃に関する法律」の規制を受けます。

●液晶ディスプレイが添付または内蔵されている機種をお 使いのお客様へ

本製品の液晶ディスプレイ内の蛍光管には水銀が含まれ ております。

#### ●法人・企業のお客様へ

本製品を廃棄する場合は、産業廃棄物の扱いとなりますの で、産業廃棄物処分業の許可を取得している会社に処分を 委託する必要があります。弊社では、「富士通リサイクル 受付センター」を用意し、お客様の廃棄のお手伝いをして <sub>スロモンク・コを加意し、お存</sub><br>おりますのでご利用ください。

<sub>ねっ ス ,</sup><br>詳しくは、ホームページ <http://eco.fujitsu.com/jp> の「富士通</sub> リサイクルシステム」をご覧ください。

#### ●個人のお客様へ

個人のお客様は、上記「富士通リサイクル受付センター」 をご利用いただけません。本製品を廃棄する場合は、必ず 弊社専用受付窓口「富士通パソコンリサイクル受付セン ター」までお申込みください。

受付窓口の電話番号、お申込み方[法などについては](http://azby.fmworld.net/recycle/) AzbyClub ホームページ (<http://azby.fmworld.net/recycle/>) を ご覧ください。

# ■使用済バッテリの取り扱いについて

- ・リチウムイオン電池およびニッケル水素電池のバッテ リパック、バッテリユニットは、貴重な資源です。リサ <sub>フィ・ファ、</sub><br>ブクルにご協力ください。
- ・使用済バッテリは、ショート(短絡)防止のためビニー ルテープなどで絶縁処理をしてください。
- ・バッテリを火中に投じると破裂のおそれがありますの で、絶対にしなでください。

バッテリの仕様については、『FMV マニュアル』の「技術 情報」-「仕様一覧」またはバッテリの取扱説明書をご覧 ください。

# ●法人・企業のお客様へ

使用済バッテリを廃棄する場合は、富士通株式会社環境<sup>本</sup> 部(電話:044-754-3411)にお問い合わせください。

#### ●個人のお客様へ

使用済バッテリは、地方自治体の廃棄処理に関連する条例 または規則[に従って廃棄するか、または「](http://www.JBRC.com/)充電式電池リサ ょには洗知にぬラで洗来するか、または「先電式電話ファ<br>イクル協力店くらぶ」に加入の販売店などに設置してある リサイクル BOX に入れてください。

詳細は、社団法人電池工業会小型二次電池再資源化推進<sup>セ</sup> ンターのホームページ(http://www.JBRC.com/)をご覧く ださい。

弊社は JBRC(小型二次電池再資源化推進センター)に<sup>加</sup> <sup>盟</sup>し、リサイクルを実施しています。

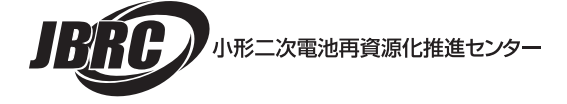

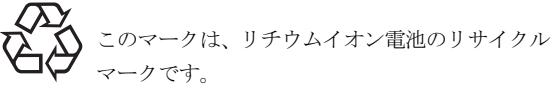

Li-ion

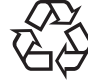

<sup>こ</sup>のマークは、ニッケル水素電池のリサイクル マークです。

# Ni-MH

Memo

# Memo

Memo

# FMV-7140MR5

# 取扱説明書 B6FH-1081-01-01 発

B6FH-1081-01-01<br>発 行 日 2004 年 2 月 \_\_\_\_\_\_\_\_\_\_\_\_\_\_\_\_\_

Printed in Japan

- このマニュチルの内谷は、以普のにの争則理給なしに変更することかめり。 す。  $\overline{P}$
- このマニュチルに記載されたアーダの使用に起因する勇二有の特許権おより その他の椎利の侵者については、自住はその頁を負いません。
- ●悪断転載を祭します。
- ●落丁、乱丁本は、お取り替えいたします。

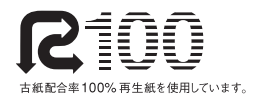

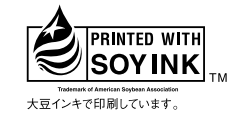

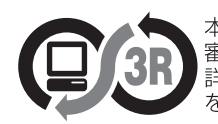

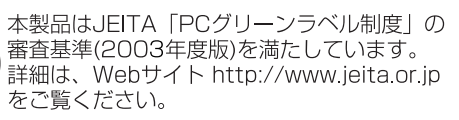

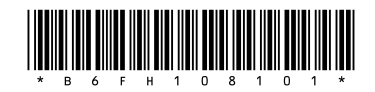